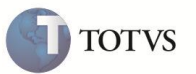

# **Aprovação para múltiplos destinatários**

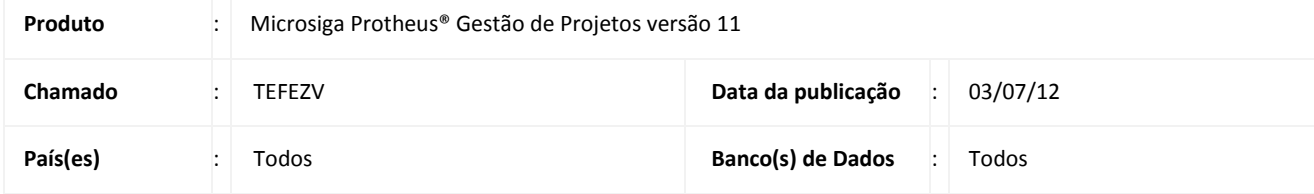

## Importante

Esta melhoria depende de execução do *update* de base **U\_UPDPMS**, conforme **Procedimentos para Implementação**.

Disponibilizada no **Moniitor de Tarefas (PMSMONIT)** do módulo **Gestão de Projetos (SIGPMS)**, a integração do Processo do ECM de aprovação. No check list da tarefa é possível a aprovação de múltiplos aprovadores.

Para esta integração é necessário que a integração com ECM esteja habilitada e o fluxo de processos configurado no ECM .

Para mais detalhes sobre a configuração da Integração Protheus X ECM, consulte o TDN:

<http://tdn.totvs.com/display/softwaregestao/By+You+ECM>

[https://totvs.byyou.com/artigos?app\\_ByYouSocialArticle\\_articleId=222797611&space=advpl](https://totvs.byyou.com/artigos?app_ByYouSocialArticle_articleId=222797611&space=advpl)

http://tdn.totvs.com.br/display/tec/TOTVS++ECM+--+30671

### **PROCEDIMENTO PARA IMPLEMENTAÇÃO**

## Importante

Antes de executar o compatibilizador **U\_UPDPMS** é imprescindível:

- a) Realizar o backup da base de dados do produto que será executado o compatibilizador (diretório PROTHEUS\_DATA\DATA) e dos dicionários de dados "SXs" (diretório PROTHEUS\_DATA\_SYSTEM).
- b) Os diretórios acima mencionados correspondem à **instalação padrão** do Protheus, portanto, devem ser alterados conforme o produto instalado na empresa.
- c) Essa rotina deve ser executada em **modo exclusivo**, ou seja, nenhum usuário deve estar utilizando o sistema.
- d) Se os dicionários de dados possuírem índices personalizados (criados pelo usuário), antes de executar o compatibilizador, certifique-se de que estão identificados pelo *nickname*. Caso o compatibilizador necessite criar índices, irá adicioná-los a

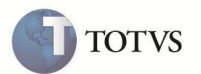

partir da ordem original instalada pelo Protheus, o que poderá sobrescrever índices personalizados, caso não estejam identificados pelo *nickname*.

e) O compatibilizador deve ser executado com a **Integridade Referencial desativada\***.

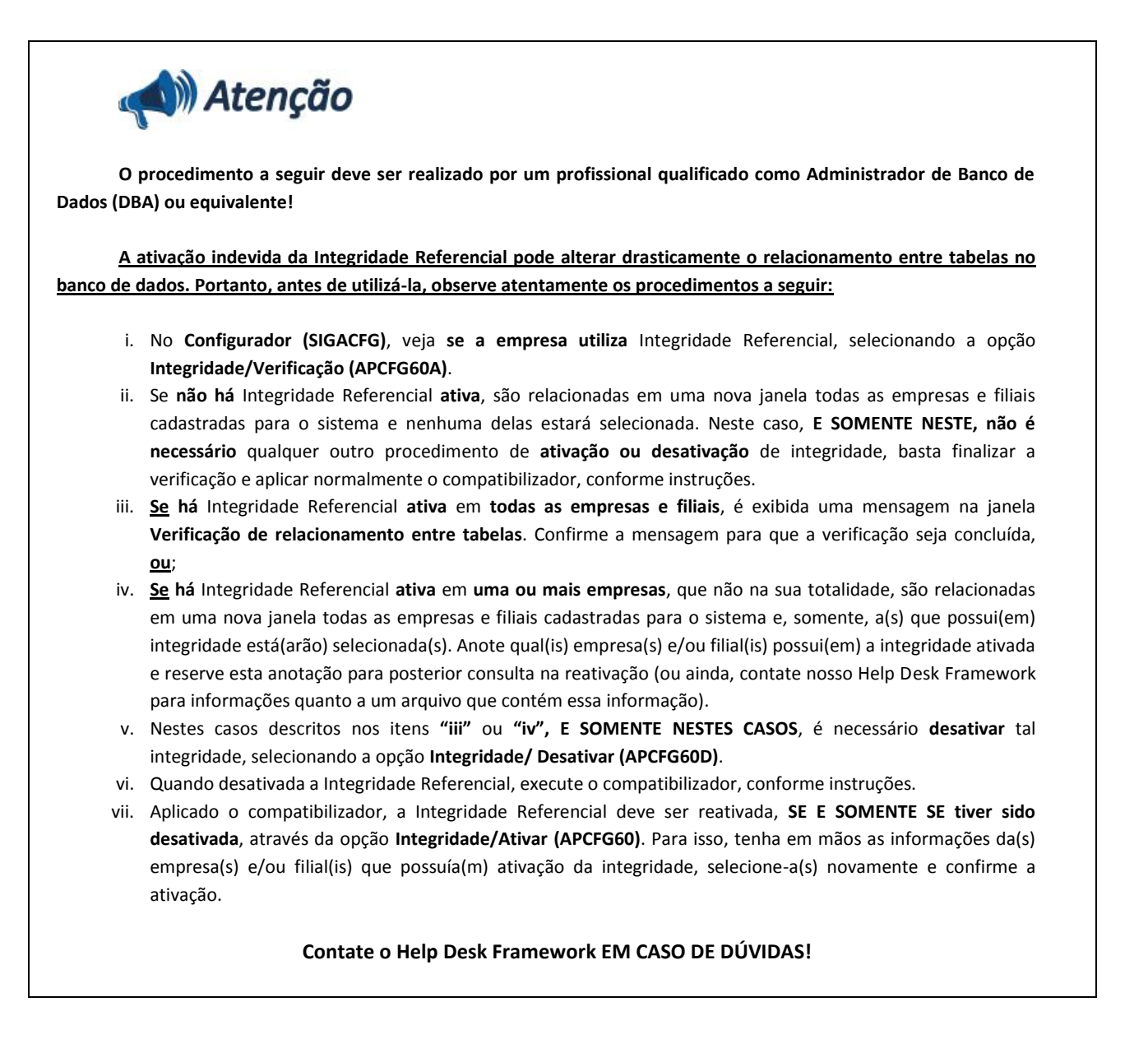

1. Em Microsiga Protheus **TOTVS Smart Client**, digite **U\_UPDPMS** no campo **Programa Inicial**.

### Importante

Para a correta atualização do dicionário de dados, certifique-se que a data do compatibilizador seja igual ou superior a **05/07/2012**.

2. Clique em **OK** para continuar.

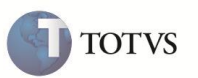

- 3. Ao confirmar é exibida uma mensagem de advertência sobre o *backup* e a necessidade de sua execução em **modo exclusivo**.
- 4. Clique em **Processar** para iniciar o processamento. O primeiro passo da execução é a preparação dos arquivos. É apresentada uma mensagem explicativa na tela.
- 5. Em seguida, é exibida a janela **Atualização concluída** com o histórico (*log*) de todas as atualizações processadas. Nesse *log* de atualização são apresentados somente os campos atualizados pelo programa. O compatibilizador cria os campos que ainda não existem no dicionário de dados.
- 6. Clique em **Gravar** para salvar o histórico (*log*) apresentado.
- 7. Clique em **OK** para encerrar o processamento.

O sistema é atualizado logo após a aplicação do pacote de atualizações (Patch) desta FNC.

#### **ATUALIZAÇÕES DO COMPATIBILIZADOR**

- 1. Criação ou Alteração no arquivo SX3 Campos:
	- Tabela AJM Itens de Check List:

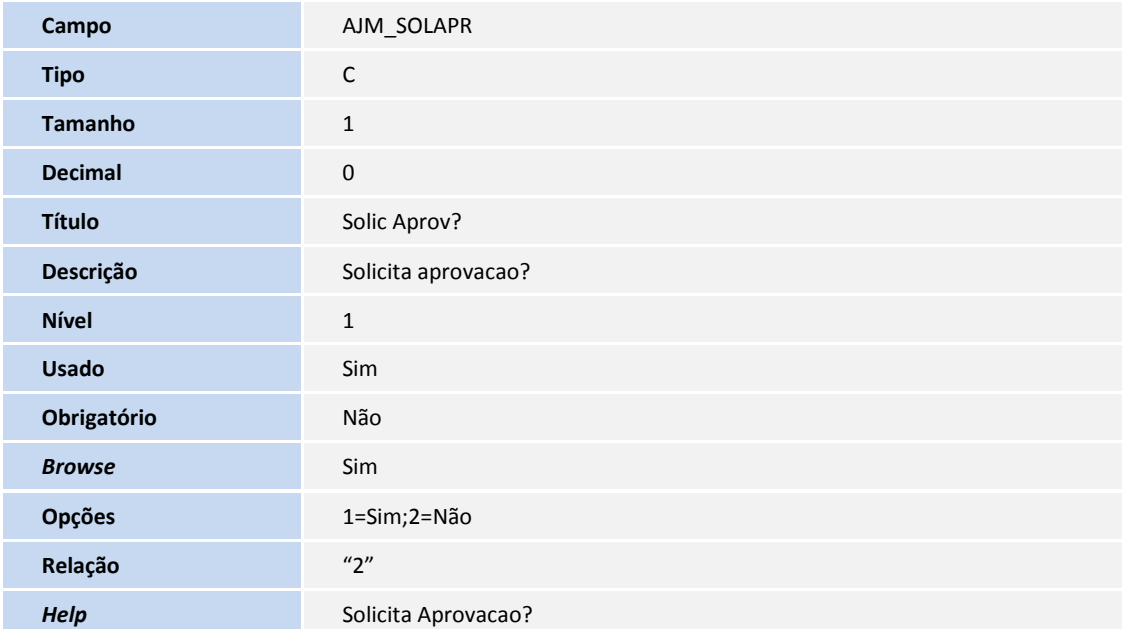

Tabela AJO – Tarefa X Itens Check List:

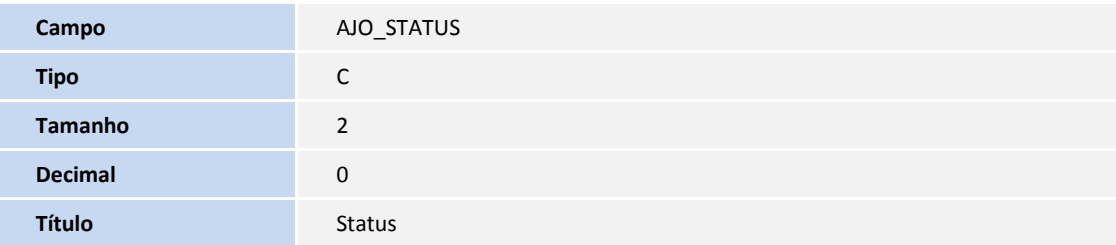

# **Boletim Técnico**

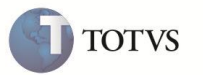

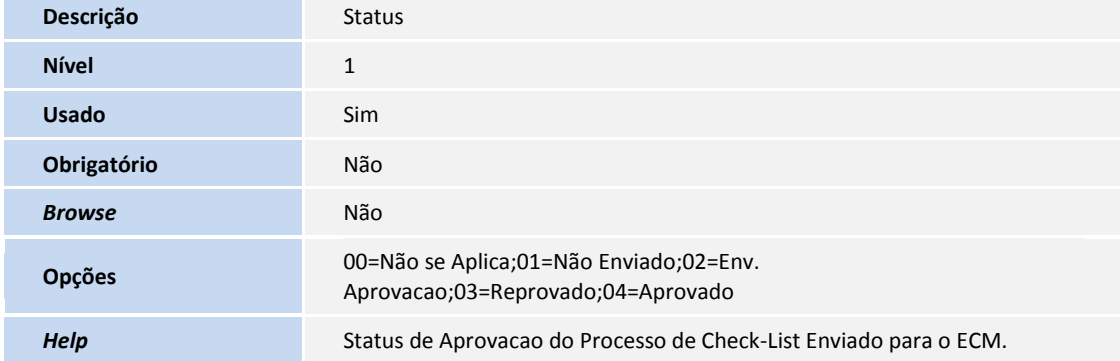

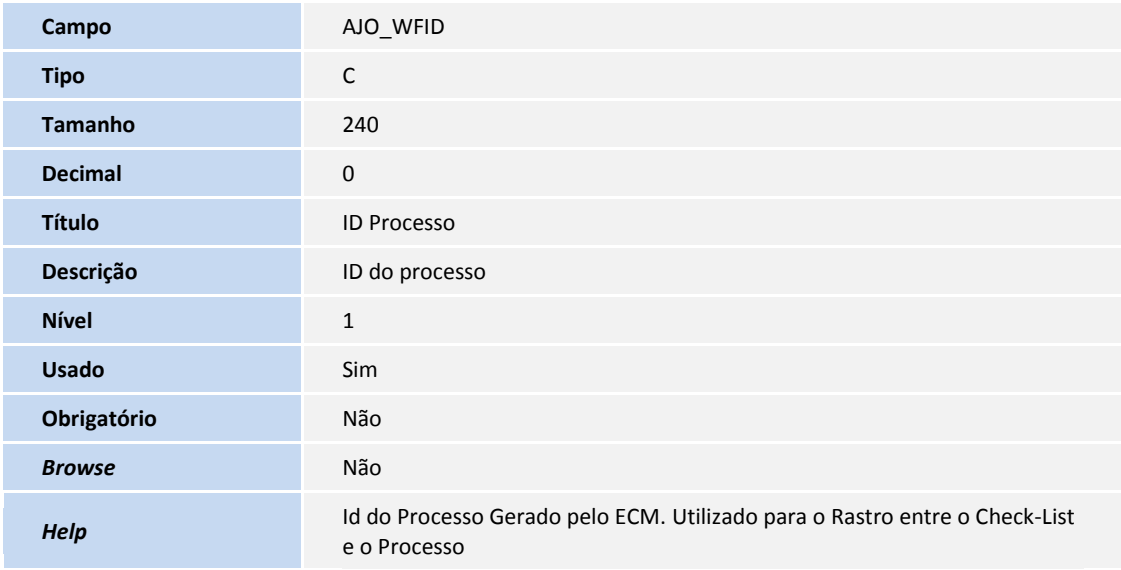

## Importante

O tamanho dos campos que possuem grupo podem variar conforme ambiente em uso.

#### 2. Criação ou Alteração de Índices no arquivo SIX – Índices:

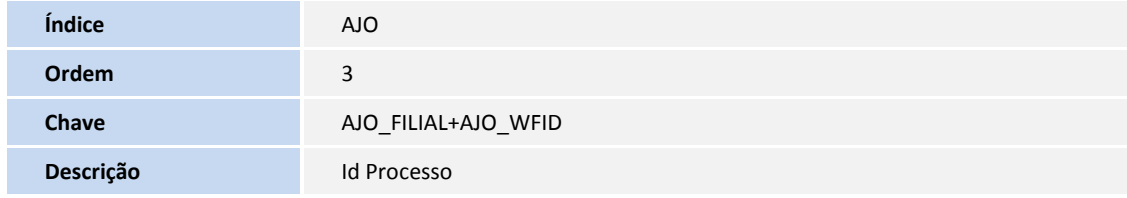

#### 3. Criação ou Alteração no arquivo SX6 – Parâmetros:

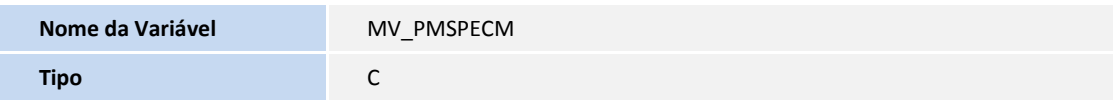

# **Boletim Técnico**

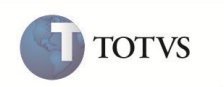

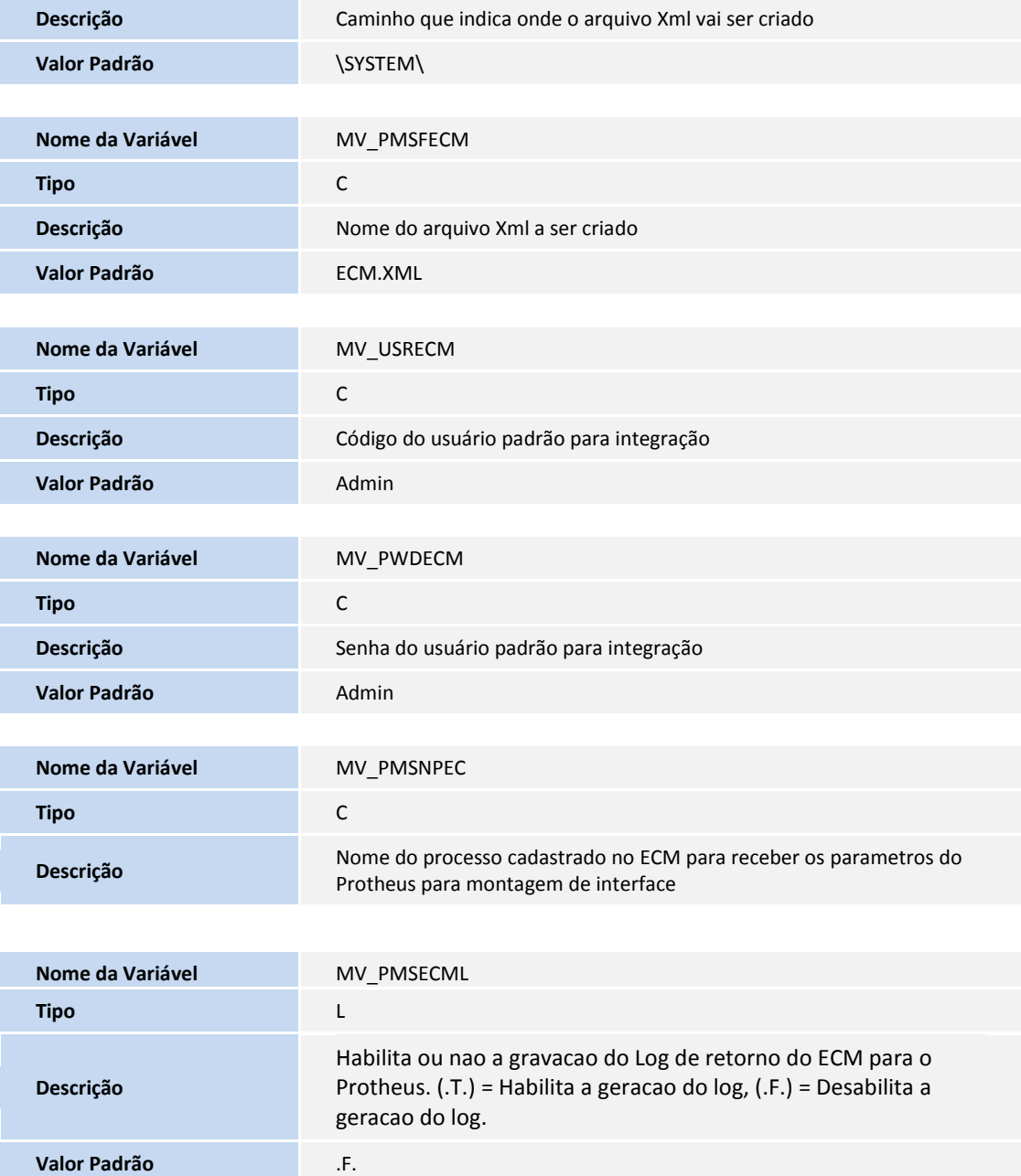

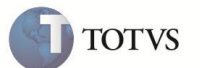

#### **PROCEDIMENTOS PARA UTILIZAÇÃO**

## Importante

É necessário configurar o parâmetro **MV\_PMSCHKA** com o contéudo no valor **1**, para a associação do check list pelo tipo de tarefa.

1. No **Configurador (SIGACFG)** acesse **Ambiente/Schedule/Schedule (MSSCHEDULE)**.

O sistema apresenta a janela de Schedule.

- 2. Em **Processos Especiais**, clique em **Diário**, **Semanal** ou **Mensal** e clique em **Incluir**.
- 3. Preencha os campos conforme desejado.
- 4. Em **Ação** utilize a rotina **PMSOBJECM** conforme a sintaxe abaixo. Esse processo é responsável por verificar se o processo do ECM foi aprovado e atualiza o status do check list.

*PMSJOBECM( {{ "cEmpresa","cFilial" , lInicializaAmbiente , lMultiplasEmpresas }} ) Onde: cEmpresa – Empresa que inicializa o job; cFilial – Filial que inicializa o Job; lInicializaAmbiente – Inicializa o ambiente? Conteúdo lógico ( .T. ou .F.) lMultiEmpresas – Ambiente multi empresas? Conteúdo lógico (.T. ou .F.)*

5. No **Gestão de Projetos (SIGAPMS)** acesse **Atualizações/Cadastros/Itens Check List (PMSA090)**.

O sistema apresenta a janela de Itens de Check List.

- 6. Clique em **Incluir**.
- 7. Informe os dados conforme orientação do *help* de campo.
- 8. Em **CodeBlk Acao**, entre com a rotina **PmsExecEcm** conforme sintaxe abaixo:

*PmsExecEcm( <cNomeProcessoECM> )*

9. Em **Cnd.Cump.It,** entre como valor abaixo, para que a condição para finalizar o checklist seja **Aprovado**:

*AJO->AJO\_STATUS=="04"*

10. No **Gestão de Projetos (SIGAPMS)** acesse **Atualizações/Cadastros/Check List (PMSA091)**.

O sistema apresenta a janela de Check List.

- 11. Clique em **Incluir**.
- 12. Informe os dados conforme orientação do *help* de campo
- 13. Informe o **Item de Check List** e informe o **Tipo de Tarefa.**
- 14. No **Gestão de Projetos (SIGAPMS)** acesse **Atualizações/Projetos/ Projetos(modelo 2) (PMSA410)**.

O sistema apresenta a janela de Projetos.

# **Boletim Técnico**

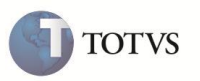

- 15. **Inclua** ou **Altere** um projeto informando o **Tipo de Tarefa** utilizado no **Check List**, alocando um dos recursos da sicronização com o ECM que tenha um superior.
- 16. No **Gestão de Projetos (SIGAPMS)** acesse **Atualizações/Recursos/Monitor de Tarefas (PMSMONIT)**.

O sistema apresenta a janela do Monitor de Tarefas.

- 17. Execute a tarefa e abra o **Check List**.
- 18. Execute o Item de Check List do processo do ECM.

O sistema apresenta uma janela de seleção de usuários para aprovação do processo.

19. Informe os aprovadores e **Confirme**.

Observe que o status do Item de Check List passou para **Em Aprovação**.

- 20. No **TOTVS ECM**, efetue a aprovação do processo com cada usuário que foi informado como aprovador.
- 21. No **Gestão de Projetos (SIGAPMS)** acesse **Atualizações/Recursos/Monitor de Tarefas (PMSMONIT)**.

O sistema apresenta a janela do Monitor de Tarefas.

22. Abra o Check List novamente.

É possível visualizar o status do Item de Check List **Aprovado**.

### **INFORMAÇÕES TÉCNICAS**

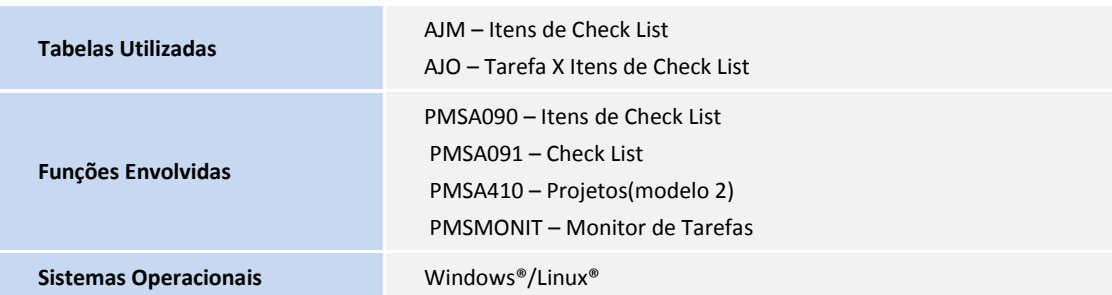